# msi **USER GUIDE**

Gaming

**Content Creation** 

**Business & Productivity** 

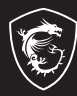

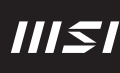

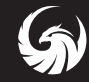

# GUÍA DEL USUARIO PORTÁTIL

# Contenido

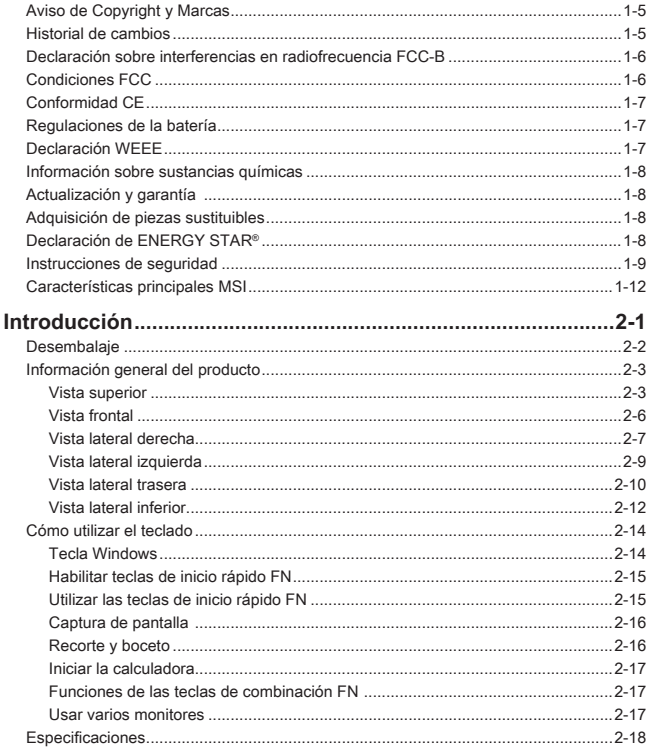

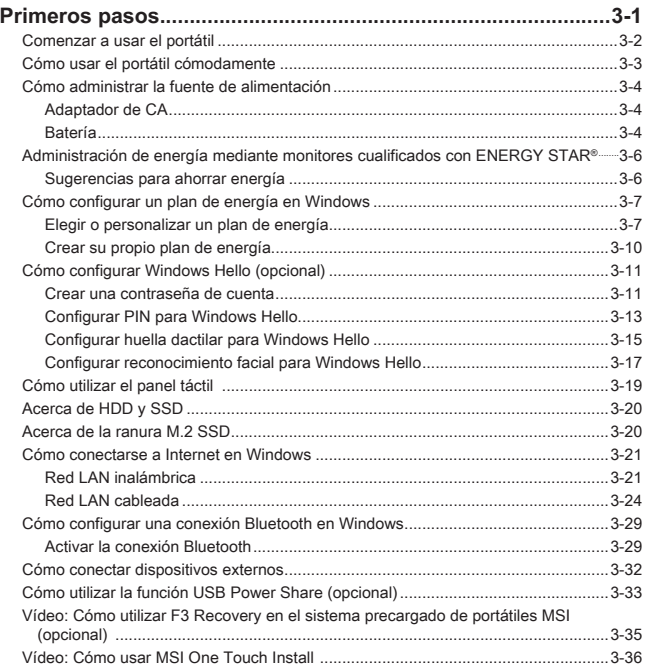

# <span id="page-4-0"></span>**Aviso de Copyright y Marcas**

Copyright © Micro-Star Int'l Co., Ltd. Todos los derechos reservados. El logotipo de MSI utilizado es una marca comercial registrada de Micro-Star Int'l Co., Ltd. Todas las demás marcas y nombres mencionados pueden ser marcas de sus respectivos propietarios. No se expresa ni queda implícita ninguna garantía en lo referente a la precisión o integridad. MSI se reserva el derecho a realizar cambios en este documento sin previo aviso.

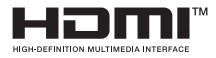

Los términos HDMITM, HDMITM High-Definition Multimedia Interface (Interfaz multimedia de alta definición), HDMITM Trade Dress (diseño e imagen comercial HDMITM) y los logotipos HDMITM son marcas comerciales o marcas registradas de HDMITM Licensing Administrator, Inc.

# **Historial de cambios**

- ▶ Versión: 1.0
- ▶ Fecha: 09, 2023

# <span id="page-5-0"></span>**Declaración sobre interferencias en radiofrecuencia FCC-B**

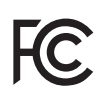

Este equipo se ha probado y se ha demostrado que cumple los límites de un dispositivo digital de Clase B, de acuerdo con el Apartado 15 de la normativa FCC. Dichos límites han sido definidos para proporcionar una protección razonable frente a interferencias perjudiciales en una instalación residencial.

Este equipo genera y emite energía de radiofrecuencia y si no se instala y utiliza de acuerdo con las instrucciones proporcionadas, podría causar interferencias perjudiciales en las comunicaciones de radio. Sin embargo, no es posible garantizar que el equipo no provoque interferencias en una instalación particular. Si este equipo provoca interferencias perjudiciales a la recepción de radio o televisión, lo que puede determinarse encendiéndolo y apagándolo, es recomendable intentar corregir dichas interferencias mediante una o varias de las siguientes medidas:

- ▶ Cambiar la orientación o ubicación de la antena receptora.
- ▶ Aumentar la separación entre el equipo y el receptor.
- ▶ Conectar el equipo a una toma de suministro eléctrico perteneciente a un circuito diferente de aquel al que pertenece la toma a la que está conectado el receptor.

**NOTA** 

- ▶ Los cambios o modificaciones no aprobados expresamente por la parte responsable del cumplimiento podrían anular la autoridad del usuario para utilizar el equipo.
- ▶ Debe utilizar un cable de alimentación de CA y cables de interfaz apantallados para no sobrepasar los límites de emisión.

# **Condiciones FCC**

Este dispositivo cumple el Apartado 15 de las Normas FCC. Su funcionamiento se encuentra sujeto a las siguientes dos condiciones:

- ▶ Este dispositivo no puede causar interferencias perjudiciales.
- ▶ Este dispositivo debe aceptar cualquier interferencia recibida, incluida la interferencia que pueda causar un funcionamiento no deseado.

# <span id="page-6-0"></span>**Conformidad CE**

# $\epsilon$

Este dispositivo cumple los requisitos de seguridad esenciales y otras disposiciones relevantes contemplados en la Directiva Europea.

# **Regulaciones de la batería**

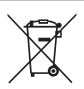

**Unión Europea:** las pilas, baterías y acumuladores no deberían mezclarse con la basura normal doméstica. Utilice el sistema de recogida público para devolver, reciclar o tratarlos según las regulaciones locales.

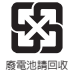

**BSMI:** a fin de garantizar la máxima protección del medioambiente, las baterías desechadas deben ser recogidas de forma independiente para su reciclado o eliminación.

California, EE.UU.: la pila de botón puede contener material de perclorato y requiere una manipulación especial para reciclar o desechar en California.

Para más información visite: http://www.dtsc.ca.gov/hazardouswaste/perchlorate/

#### **Indicaciones de seguridad para el uso de baterías de litio**

Existe peligro de explosión si la batería se sustituye de forma incorrecta. Sustituya la batería únicamente por otra similar o de tipo equivalente recomendado por el fabricante. Descarte usar baterías usadas de acuerdo con las instrucciones del fabricante

# **Declaración WEEE**

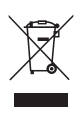

**Unión Europea:** bajo la directiva 2002/96/EC de la Unión Europea en materia de desechos y/o equipos electrónicos, con fecha de rigor desde el 13 de agosto de 2005, los productos clasificados como "eléctricos y equipos electrónicos" no pueden ser depositados en los contenedores habituales de su municipio, los fabricantes de equipos electrónicos, están obligados a hacerse cargo de dichos productos al termino de su período de vida.

# <span id="page-7-0"></span>**Información sobre sustancias químicas**

En cumplimiento de las regulaciones para sustancias químicas, como la Regulación EU REACH (Regulación EC Nº 1907/2006 del Parlamento Europeo y el Consejo), MSI facilita información acerca de las sustancias químicas de los productos en:

https://csr.msi.com/global/index

# **Actualización y garantía**

Tenga en cuenta que ciertos componentes, tales como módulos de memoria, HDD, SSD, ODD y la tarjeta combo Bluetooth/WiFi, etc., preinstalados en el producto pueden ser actualizables o sustituidos a petición del usuario en función de los modelos adquiridos por los usuarios.

Si desea información adicional sobre el producto adquirido, póngase en contacto con su distribuidor local. **No actualice ni reemplace cualquier componente del producto** si no entiende la ubicación de los componentes o la forma de su montaje/desmontaje, ya que puede dañar el producto. **Se recomienda que contacte con un distribuidor o centro de servicios autorizado para información sobre la reparación del producto.** 

# **Adquisición de piezas sustituibles**

Tenga en cuenta que la adquisición de piezas sustituibles (o compatibles) para el producto adquirido por el usuario en determinados países o territorios será atendida por el fabricante durante un máximo de 5 años debido a la posibilidad de descontinuación del producto, dependiendo de la normativa vigente en el momento de la compra. Contacte con el fabricante a través de http://www.msi.com/support/ para información más detallada acerca de la adquisición de componentes.

# **Declaración de ENERGY STAR®**

Los productos y prácticas cualificados de ENERGY STAR® le ayudan a reducir gastos y emisiones de gases de efecto invernadero al cumplir estrictamente con las directrices de eficiencia energética establecidas por la Agencia de Protección Medioambiental (EPA) y el Departamento de Energía de los Estados Unidos.

Puede ayudar a reducir el consumo eléctrico y su impacto medioambiental gestionando la energía o apagando su producto cuando no lo utilice durante largos periodos de tiempo, sobre todo por la noche o los fines de semana.

Este manual solo es aplicable para el MS-15A2 que lleva el logotipo certificado de ENERGY STAR®.

# <span id="page-8-0"></span>**Instrucciones de seguridad**

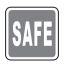

Lea las instrucciones de seguridad detenida e íntegramente. Tenga en cuenta todas las precauciones y advertencias que figuran sobre el equipo y en el manual del usuario.

- La sustitución de la batería por un tipo incorrecto, lo cual puede anular la garantía.
- La eliminación de una batería en el fuego o en un horno caliente, o el aplastamiento o corte mecánico de una batería, que puede resultar en una explosión.

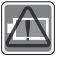

- Dejar una batería en un entorno de temperatura extremadamente alta que puede dar lugar a una explosión o a la fuga de líquido o gas inflamable.
- Una batería sometida a una presión de aire extremadamente baja que puede dar lugar a una explosión o a la fuga de líquido o gas inflamable.
- Enchufe el cable de alimentación a una toma de CA a la que se pueda acceder fácilmente en todo momento.
- Desconecte la alimentación del portátil desenchufando el cable de alimentación de la toma de CA.

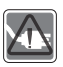

- Si el paquete incluye un cable de alimentación con un enchufe de 3 clavijas, enchúfelo siempre a una toma de CA con conexión a tierra. No quite la clavija de conexión a tierra del cable de alimentación, ya que es una característica de seguridad importante.
- Utilice siempre el adaptador de CA y el cable de alimentación aprobados por MSI, o uno compatible comprado en MSI.
- Coloque el cable de alimentación en un lugar alejado del paso para evitar que se pise. No coloque ningún objeto encima del cable de alimentación.

![](_page_8_Picture_14.jpeg)

- Antes de configurar el portátil, colóquelo siempre en una superficie estable, plana y dura.
- No coloque el portátil en una superficie inestable mientras lo usa, como su regazo, cama, almohada o sofá, etc...
- No cubra los ventiladores del portátil para evitar que se sobrecaliente.

![](_page_9_Picture_0.jpeg)

ADVERTENCIA: No ingerir la batería. Si se traga la batería tipo botón/ moneda, le puede causar graves quemaduras internas y provocar la muerte. Mantenga las baterías nuevas y usadas fuera del alcance de los niños.

![](_page_9_Picture_2.jpeg)

Mantenga el portátil alejado de lugares húmedos y sometidos a altas temperaturas.

![](_page_9_Picture_4.jpeg)

Conserve siempre alejados del portátil aquellos objetos que generen fuertes campos magnéticos o eléctricos.

![](_page_9_Picture_6.jpeg)

- No deje el portátil en un entorno no acondicionado con una temperatura de almacenamiento superior a 60ºC (140ºF) o inferior a 0ºC (32ºF), pues éste podría dañarse.
- Este portátil se debe utilizar en lugares donde la temperatura ambiente no supere los 35ºC (95ºF).

![](_page_9_Picture_9.jpeg)

- No vierta nunca líquidos por las aberturas ya que el equipo podría sufrir daños o generarse descargas eléctricas.
- No utilice nunca sustancias químicas para limpiar la superficie de este equipo, como el teclado, plataforma táctil o la carcasa del portátil.

Si se produce cualquiera de las situaciones siguientes, ponga el equipo en manos de personal técnico cualificado:

![](_page_9_Picture_13.jpeg)

- El cable o el enchufe de alimentación resulta dañado. • Ha penetrado líquido en el equipo.
- El equipo ha quedado expuesto a la humedad.
- El equipo no funciona correctamente o no puede hacer que funcione siguiendo las instrucciones del Manual de usuario.
- El equipo se ha caído o ha sufrido daños.
- El equipo presenta señales inequívocas de rotura.

#### **Características de los productos ecológicos**

- Consumo de energía reducido durante el uso y en espera
- Uso limitado de sustancias perjudiciales para el medio ambiente y la salud
- Fácilmente desmontable y reciclable
- Uso reducido de recursos naturales mediante la fomentación del reciclaje
- Mayor tiempo de vida útil del producto gracias a sencillas actualizaciones
- Reducción de la producción de residuos sólidos mediante la política de recuperación

![](_page_10_Picture_7.jpeg)

#### **Política medioambiental**

- El producto se ha diseñado para que sus componentes se puedan reutilizar y reciclar, y no se debe tirar a la basura al final de su período de vida.
- Los usuarios deben ponerse en contacto con el punto limpio autorizado local para reciclar los productos inservibles y deshacerse de ellos.
- Visite el sitio web de MSI y localice un distribuidor cercano para más información sobre el reciclaje.
- Los usuarios también pueden encontrarnos en gpcontdev@msi. com para información sobre el desecho, devolución, reciclaje y desmontaje apropiados de los productos MSI.

# <span id="page-11-0"></span>**Características principales MSI**

Explore más características exclusivas en todas las series de los portátiles MSI, visite: http://www.msi.com y https://www.youtube.com/user/MSI

Las características y la configuración pueden variar de un modelo a otro. Se recomienda consultar con los distribuidores locales para obtener información más detallada.

#### **Mejore su creatividad con MSI Pen (lápiz óptico proactivo)**

![](_page_11_Picture_4.jpeg)

MSI Pen (lápiz óptico proactivo) cuenta con una función remota personalizable para presentaciones y otras aplicaciones. Deje que MSI Pen (lápiz óptico proactivo) respalde su trabajo creativo en las aplicaciones de Microsoft Office o Adobe.

![](_page_11_Picture_6.jpeg)

#### **SteelSeries Engine 3 sólo en el portátil MSI GAMING**

![](_page_11_Picture_8.jpeg)

MSI colabora con SteelSeries para desarrollar un motor SteelSeries Engine 3 exclusivo para portátiles de juegos. SteelSeries Engine 3 es la App que combina las funciones más usadas por los jugadores para administrar en varios dispositivos

#### **Ponga color a su vida con True Color**

![](_page_11_Picture_11.jpeg)

MSI se ha asociado con Portrait Displays, Inc. para desarrollar pantallas de alta calidad, precisión y con más detalle.

La tecnología MSI True Color garantiza que la pantalla de cada portátil MSI viene con el color más preciso.

![](_page_11_Picture_14.jpeg)

#### **Tutorial: cómo usar Nahimic**

Descubra cómo usar Nahimic y sus tres características: Nahimic Audio Effects, Microphone Effects y HD Audio Recorder.

# <span id="page-12-0"></span>**Introducción**

<span id="page-13-0"></span>Enhorabuena por adquirir este portátil, un equipo diseñado con la máxima calidad. Podrá tener una experiencia muy agradable y profesional con el uso de este exquisito portátil. Estamos orgullosos de poder decir a los usuarios que este portátil ha sido profundamente probado y certificado, ofreciendo una insuperable fiabilidad y una gran satisfacción del cliente.

# **Desembalaje**

Desembale en primer lugar el equipo y compruebe todos los accesorios detenidamente. Si no encuentra algún accesorio o está dañado, póngase en contacto inmediatamente con su distribuidor local. Conserve además la caja y los materiales de embalaje por si necesitase transportar el equipo en el futuro. El embalaje debe contener los siguientes accesorios:

- ▶ Equipo portátil
- ▶ Guía de instalación rápida
- ▶ Adaptador de alimentación USB-C
- ▶ Bolsa de transporte opcional

# <span id="page-14-0"></span>**Información general del producto**

En esta sección se ofrece una descripción de los aspectos básicos del equipo portátil. Le ayudará a conocer mejor los componentes y partes del equipo antes de usarlo. Tenga en cuenta que los números mostrados aquí sirven sólo como referencia.

## **Vista superior**

![](_page_14_Figure_3.jpeg)

#### **1. Cámara web/ LED de la cámara web/ Micrófono interno**

- La cámara web integrada se puede utilizar para capturar imágenes, grabar vídeos o realizar conferencias, etcétera.
- La cámara web incorporada puede equiparse opcionalmente con el módulo de cámara IR, la cual admite la función de reconocimiento facial por infrarrojos.
- El indicador LED de la cámara web, junto a la cámara web, se ilumina al activar la función de cámara web; El LED se apaga cuando se desactiva esta función.
- Deslice el obturador de la cámara para ocultarla de la vista si fuera necesario.
- El micrófono incorporado tiene la misma función que uno externo.
- **2. Tecla de encendido/ Restablecimiento de batería/ Sensor de huellas dactilares**

#### **Tecla de encendido**

- Presione esta tecla para encender el portátil.
- Con el portátil encendido, presione esta tecla para forzar el estado de suspensión en el ordenador. Presione de nuevo para despertar al sistema de su estado de suspensión.
- Mantenga presionada esta tecla y siga las instrucciones de la pantalla para apagar el portátil.

#### **Restablecimiento de la batería**

Siempre que el firmware del sistema (EC) se actualice o el sistema se cuelgue, 1) suspenda la alimentación de CA; 2) mantenga presionada esta tecla durante 20 segundos y luego el LED parpadeará, y después de 5 segundos más, el LED se apagará; 3) conecte la alimentación de CA; 4) encienda el portátil.

#### **Sensor de huellas digitales (opcional)**

Este portátil puede estar equipado con un sensor de huellas dactilares que permite a los usuarios configurar sus propias huellas dactilares para desbloquear el portátil.

#### **3. Indicadores LED de estado**

#### **Num Lock**

Se ilumina cuando la función Num Lock está activada.

#### **4. Teclado**

El teclado integrado proporciona todas las funciones del teclado de un portátil. Consulte **Cómo utilizar el teclado** para más detalles.

![](_page_15_Picture_22.jpeg)

#### **5. Panel táctil**

Éste es el dispositivo señalador del equipo portátil.

#### **6. Micrófono interno**

El micrófono incorporado tiene la misma función que uno externo.

#### **7. Indicadores LED de estado**

![](_page_16_Picture_5.jpeg)

#### **Caps Lock**

Se ilumina cuando la función Caps Lock está activada.

## <span id="page-17-0"></span>**Vista frontal**

![](_page_17_Picture_2.jpeg)

Espacio en blanco debajo

## <span id="page-18-0"></span>**Vista lateral derecha**

![](_page_18_Figure_1.jpeg)

#### **1. Indicadores LED de estado**

#### **Indicador LED de encendido**

- Se ilumina en color blanco cuando el equipo portátil está encendido.
- El LED se apaga cuando el portátil entra en modo de suspensión.
- El LED se apaga cuando lo hace el equipo portátil.

#### **Estado de la batería**

- El LED cambia a blanco cuando la batería se está cargando.
- El LED cambia a blanco, parpadea cuando la batería se está cargando rápidamente.

![](_page_18_Picture_10.jpeg)

- El LED cambia a ámbar cuando la batería tiene poca capacidad.
- El LED cambia a ámbar, parpadea si la batería falla. Si el problema persiste, contacte con su vendedor local o centro de servicios autorizado.
- El indicador LED de la batería se apaga cuando la batería está cargada o el adaptador de CA se desconecta.

#### **2. Lector de tarjetas**

El lector de tarjetas integrado admite varios tipos de tarjetas de memoria. Consulte las Especificaciones para más detalles.

#### **3. Puerto de audio combo**

• Un puerto para auriculares, micrófono o auriculares con micrófono. • El puerto de audio combo soporta clavijas de auriculares de 4 polos de 3,5mm.

#### **4. Conector RJ-45**

El conector Ethernet, con una velocidad de transmisión opcional de 10/100/1000/1250 megabits por segundo, se utiliza para conectar un cable LAN en una conexión de red.

## <span id="page-20-0"></span>**Vista lateral izquierda**

![](_page_20_Figure_1.jpeg)

#### **1. Bloqueo Kensington**

Este portátil incluye un orificio de bloqueo Kensington, que permite a los usuarios fijar el portátil en un lugar.

#### **2. Ventilador**

El ventilador está diseñado para refrigerar el sistema. NO bloquee el sistema de circulación de aire del ventilador.

## <span id="page-21-0"></span>**Vista lateral trasera**

![](_page_21_Figure_2.jpeg)

### **1. Conector HDMI™**

La tecnología HDMI™ (interfaz multimedia de alta definición) es la interfaz líder en la industria y el patrón de facto que conecta equipos de alta definición (HD) y ultra alta definición (UHD).

#### **2. Puerto USB 3.2 Gen 2 (USB-C) (con función DisplayPort)**

- USB 3.2 Gen 2, the SuperSpeed USB 10Gbps, ofrece las velocidades de interfaz más altas para conectar varios dispositivos, como dispositivos de almacenamiento, discos duros o cámaras de video, y ofrece más ventajas sobre la transferencia de datos de alta velocidad.
- El conector USB Tipo-C delgado y elegante ofrece una orientación de enchufe reversible y, opcionalmente, admite la función Power Delivery con una entrada de alimentación variable de hasta 100 W y una salida de alimentación máxima de 5 V/3 A o 5 V/1,5 A cuando se conecta la alimentación de CA o CC.
- La función DisplayPort admite conexión de pantalla externa.
- Admite el uso de un banco de energía para suministrar energía al portátil y cargar la batería. Asegúrese de que la salida de energía de carga del banco de energía cumpla con los requisitos mínimos del ordenador portátil.

#### **3. Puerto USB 3.2 Gen 2**

USB 3.2 Gen 2, el SuperSpeed USB 10Gbps, admite la transferencia de datos de alta velocidad para los dispositivos conectados, como dispositivos de almacenamiento, discos duros o cámaras de video.

#### **4. Puerto combo Alimentación/ Thunderbolt (USB-C)**

- Enchufe siempre un adaptador PD con conector USB-C para alimentar el portátil y cargar la batería.
- Thunderbolt™ 4 soporta opcionalmente conexión USB4, PCIe, HDMI™, DisplayPort; salida de monitor con pantalla 8K; tasa de transferencia de datos de hasta 40 Gbps.
- Admite la función de suministro de energía con una entrada de energía variable de hasta 140 W y una salida de energía máxima de 5 V/3 A o 5 V/1,5 A cuando se conecta la alimentación de CA o CC.
- Admite el uso de un banco de energía para suministrar energía al portátil y cargar la batería. Asegúrese de que la salida de energía de carga del banco de energía cumpla con los requisitos mínimos del ordenador portátil.
- Para conectar dos bancos de energía al ordenador portátil, utilice siempre dos cables separados para conectar cada puerto. Para conectar dispositivos externos a estos puertos, conéctelos uno tras otro.

## <span id="page-23-0"></span>**Vista lateral inferior**

![](_page_23_Picture_2.jpeg)

#### **1. Ventilador**

El ventilador está diseñado para refrigerar el sistema. NO bloquee el sistema de circulación de aire del ventilador.

#### **2. Orificio de restablecimiento de la batería (opcional)**

Siempre que el firmware del sistema (EC) se actualice o el sistema se cuelgue, 1) apague el portátil; 2) desconecte la alimentación de CA; 3) use un clip de papel enderezado e introdúzcalo en este agujero durante 10 segundos; 4) conecte la alimentación de CA; 5) encienda el portátil. Para los modelos que no admiten el restablecimiento de la batería mediante el Orificio de restablecimiento de la batería, consulte la Tecla de encendido en la Vista superior abierta para ejecutar el restablecimiento de la batería.

#### **3. Altavoces estéreo**

Este portátil puede estar equipado con altavoces estéreo integrados ofreciendo un sonido de alta calidad y compatibles con la tecnología de audio en HD.

#### **4. Ranura SSD**

Este portátil está equipado con una ranura SSD M.2 que soporta el dispositivo SSD con interfaz PCIe. Contacte con un distribuidor o centro de servicios autorizado para la reparación del producto.

# <span id="page-25-0"></span>**Cómo utilizar el teclado**

Este portátil contiene un teclado completo. Para asegurarse de que el teclado funcione correctamente, deberá instalar las aplicaciones necesarias antes de usar las teclas de función del teclado.

Utilice las teclas FN del teclado para activar aplicaciones o herramientas específicas. Con la ayuda de estas terclas, los usuarios podrán trabajar de forma efectiva.

![](_page_25_Figure_4.jpeg)

## **Tecla Windows**

![](_page_25_Picture_6.jpeg)

El teclado contiene una tecla con el logotipo de Windows que se utiliza para realizar funciones específicas de Windows, como abrir el menú Inicio o el menú de acceso directo.

## <span id="page-26-0"></span>**Habilitar teclas de inicio rápido FN**

• Este portátil está equipado con un conjunto de teclas de inicio rápido FN. Cada tecla de función, de F1 a F12, tiene una función integrada que está disponible para su uso con una simple pulsación.

![](_page_26_Picture_2.jpeg)

- Los usuarios tienen la capacidad de habilitar o deshabilitar las teclas rápidas de función FN pulsando las teclas FN y ESC.
- Lea el indicador LED de bloqueo FN ubicado en la tecla ESC, para conocer el estatus de la función. LED encendido: Teclas de combinación FN estándar habilitadas.

LED apagado: Teclas FN de inicio rápido habilitadas.

## **Utilizar las teclas de inicio rápido FN**

![](_page_26_Picture_111.jpeg)

<span id="page-27-0"></span>![](_page_27_Picture_106.jpeg)

## **Captura de pantalla**

![](_page_27_Picture_3.jpeg)

Añada una captura de pantalla en el portapapeles y a continuación la podrá pegar en un programa de edición.

## **Recorte y boceto**

![](_page_27_Picture_6.jpeg)

Iniciar la aplicación Snip & Sketch (Recorte y boceto).

## <span id="page-28-0"></span>**Iniciar la calculadora**

![](_page_28_Figure_1.jpeg)

Inicie la aplicación Calculadora.

## **Funciones de las teclas de combinación FN**

![](_page_28_Figure_4.jpeg)

### **Usar varios monitores**

Si el usuario conecta un monitor adicional al portátil, el sistema detectará automáticamente el monitor externo conectado. Los usuarios podrán personalizar la configuración de pantalla.

![](_page_28_Figure_7.jpeg)

- Conecte el monitor al portátil.
- Mantenga presionada la tecla Windows y luego pulse la tecla [P] para abrir [Proyector].
- Seleccione cómo desea que su pantalla se proyecte en una segunda pantalla seleccionando entre Sólo equipo, Duplicar, Extender y Sólo proyector.

# <span id="page-29-0"></span>**Especificaciones**

Las especificaciones enumeradas aquí son solo de referencia y pueden variar y cambiar sin previo aviso.

Visite el sitio web oficial de MSI en www.msi.com o póngase en contacto con los vendedores locales para obtener más información del producto adquirido.

Siempre es recomendable utilizar un adaptador de CA y un cable de alimentación autorizados para alimentar el portátil en modo «rendimiento a toda potencia» mientras se llevan a cabo tareas múltiples de gran exigencia.

![](_page_29_Picture_124.jpeg)

![](_page_30_Picture_146.jpeg)

![](_page_31_Picture_110.jpeg)

# <span id="page-32-0"></span>**Primeros pasos**

## <span id="page-33-0"></span>**Comenzar a usar el portátil**

Para los nuevos usuarios de este portátil, nos gustaría proponer seguir las ilustraciones siguientes para comenzar a usar el portátil.

![](_page_33_Picture_3.jpeg)

## <span id="page-34-0"></span>**Cómo usar el portátil cómodamente**

Si nunca ha utilizado un equipo portátil, lea las siguientes instrucciones para sentirse cómodo y seguro durante su utilización.

- ▶ Una buena iluminación es esencial en el área de trabajo.
- ▶ Elija una silla y una mesa con buena ergonomía y ajuste su altura según la postura.
- ▶ Ajuste el respaldo para apoyar la parte inferior de su espalda cómodamente cuando esté sentado recto.
- ▶ Coloque sus pies sobre el suelo con las rodillas dobladas en un ángulo de 90 grados.
- ▶ Ajuste el ángulo / posición del panel LCD para disfrutar de una posición de visión óptima.
- ▶ Estire y relaje el cuerpo cada cierto tiempo. Realice siempre descansos cuando trabaje durante un largo período de tiempo.

![](_page_34_Picture_8.jpeg)

# <span id="page-35-0"></span>**Cómo administrar la fuente de alimentación**

Esta sección ofrece a los usuarios unas precauciones de seguridad básicas a tener en cuenta para usar el adaptador CA y la batería apropiadamente.

## **Adaptador de CA**

Asegúrese de que su portátil esté conectado a una fuente de alimentación de CA a través del adaptador de CA antes de encenderlo por primera vez. Si el portátil se apaga automáticamente debido a que la energía de la batería es baja, es probable que cause un fallo en el sistema. A continuación encontrará algunos Síes y Noes al usar un adaptador de CA.

- ▶ Sí
	- Utilizar solamente el adaptador que se incluye con su portátil.
	- Tenga siempre en cuenta el calor que emite el adaptador de CA estando en uso.
	- Desconectar el cable de alimentación de CA antes de desmontar el portátil.
- ▶ No
	- Cubra el adaptador en uso ya que puede generar calor.
	- Enchufar el cable de alimentación de CA después de apagar el sistema cuando el portátil no va a ser utilizado durante un largo período de tiempo.

### **Batería**

Cuando adquiere un nuevo portátil o una nueva batería de portátil, es importante saber cómo cargar y cuidar de su batería con el fin de obtener el máximo rendimiento durante todo el tiempo que pueda.

Tenga en cuenta que la batería no puede cambiarla el usuario.

- ▶ **Directrices de seguridad**
	- Este portátil está equipado con una batería no extraíble, siga las regulaciones locales cuando deseche el portátil.
	- Mantener este portátil y su batería lejos de la humedad excesiva y temperaturas extremas en todo momento.
	- Desenchufe siempre el cable de alimentación CA antes de instalar cualquier módulo en el portátil.

#### ▶ **Tipo de batería**

- Este portátil puede estar equipado con una batería de iones de litio o polímero de litio de alta capacidad, según el modelo que tenga.
- La batería recargable es la fuente de alimentación interna del portátil.

#### ▶ **Comportamiento de carga de la batería**

Para optimizar la duración de la batería y evitar pérdidas súbitas de energía, lea las sugerencias siguientes:

- Suspenda el funcionamiento del sistema si éste va a estar inactivo durante algún tiempo o reduzca el período de tiempo del temporizador de suspensión.
- Apague el sistema si no lo va a utilizar durante un largo período de tiempo.
- Desactive los servicios innecesarios o desconecte los periféricos inactivos.
- Conecte un adaptador de CA al sistema siempre que sea posible.

#### ▶ **Cómo cambiar la batería**

Preste atención a las siguientes sugerencias antes de recargar la batería:

- Si no dispone de una batería cargada, guarde el trabajo, cierre todos los programas en ejecución y apague el sistema.
- Enchufe un adaptador de CA.
- Puede utilizar el sistema, suspender su funcionamiento o apagarlo y desconectarlo sin interrumpir el proceso de recarga.
- La batería de iones de litio o polímero de litio no tiene efecto de memoria. No es necesario descargar la batería antes de volver a cargarla. No obstante, para optimizar la vida útil de la misma, es recomendable descargar la batería por completo una vez al mes.
- El tiempo de carga real depende de las aplicaciones que se utilicen.

# <span id="page-37-0"></span>**Administración de energía mediante monitores cualificados con ENERGY STAR®**

La característica de administración de energía permite al portátil iniciar el modo "Suspensión" de menos uso energético tras un período de inactividad del usuario. Para aprovechar estos ahorros energéticos potenciales, la característica de administración de energía ha sido preestablecida para comportarse de las siguientes maneras cuando el sistema funciona con energía AC:

- ▶ Apagar la pantalla tras 5 minutos
- ▶ Iniciar la Suspensión tras 10 minutos

El portátil sale de la Suspensión cuando presiona el botón de encendido/Suspensión. Cuando la característica Wake On LAN (WOL) está habilitada, el portátil también puede salir de la suspensión respondiendo a la señal de red.

## **Sugerencias para ahorrar energía**

Cuando adquiere un nuevo portátil o una nueva batería de portátil, es importante saber cómo cargar y cuidar de su batería con el fin de obtener el máximo rendimiento durante todo el tiempo que pueda.

Tenga en cuenta que la batería no puede cambiarla el usuario.

- ▶ Active la función de ahorro de energía ECO para administrar el consumo de energía del equipo.
- ▶ Apague el monitor después de un período de inactividad.
- ▶ Vaya al icono Windows y seleccione Suspensión para entrar en el modo de ahorro de energía.
- ▶ Ajuste la configuración del panel Power Options (Opciones de energía) del sistema operativo Windows para optimizar la administración de energía del equipo.
- ▶ Desconecte siempre el cable de alimentación de CA o desinstale la batería o desactive el interruptor de la toma de suministro eléctrico si no tiene intención de utilizar el equipo durante un cierto período de tiempo a fin de eliminar completamente el consumo de energía.

## <span id="page-38-0"></span>**Cómo configurar un plan de energía en Windows**

\* Para modelos con el sistema operativo Windows 11 instalado.

Un plan de energía es un conjunto de configuraciones de hardware y del sistema que administra la forma en que su equipo utiliza y ahorra la energía. Los planes de energía pueden ahorrar energía, maximizar el rendimiento del sistema o equilibrar el ahorro energético con el rendimiento. Los planes de energía predeterminados — Equilibrado y Ahorro de energía — cumplen la mayoría de necesidades de los usuarios. Aun así, puede modificar la configuración de los planes existentes o crear su propio plan.

Las ilustraciones que se muestran aquí son solo de referencia. Podrían variar dependiendo de la versión instalada del sistema operativo Windows.

## **Elegir o personalizar un plan de energía**

- 1. Vaya a [Start] (Inicio) y luego mueva el cursor del ratón al campo [Type here to search] (Escriba aquí para buscar).
- 2. Ingrese [control panel] (panel de control) y luego seleccione [Control Panel] (Panel de control) para continuar.
- 3. Abra la ventana [All Control Panel Items] (Todos los elementos del Panel de control). Seleccione [Large icons] (Icono grande) en el menú desplegable [View by] (Vista por).
- 4. Seleccione [Power Options] (Opción de energía) para continuar.
- 5. Dentro de la ventana [Power Options] (Opción de energía), el Plan de energía de [Balanced] (Equilibrado) se selecciona como ejemplo aquí. Haga clic en [Change plan settings] (Cambiar la configuración del plan) para que aparezca [Edit Plan Settings] (Editar configuración del plan) para personalizar un plan de energía.
- 6. Cambie la configuración del plan seleccionado en [Edit Plan Settings] (Editar configuración del plan).
- 7. Haga clic en [Change advanced power settings] (Cambiar la configuración avanzada de energía) para que aparezca [Power Options] (Opciones de energía). Realice aquí cambios avanzados en el plan de energía seleccionado para cumplir con sus necesidades.
- 8. Para restaurar el plan de energía seleccionado a su configuración predeterminada, haga clic en [Restore plan defaults] (Restaurar valores por defecto del plan).
- 9. Siga las instrucciones en pantalla para finalizar las configuraciones.

![](_page_39_Picture_1.jpeg)

![](_page_40_Picture_0.jpeg)

## <span id="page-41-0"></span>**Crear su propio plan de energía**

Se le permite crear su propio plan de energía y personalizarlo para satisfacer las necesidades personales.

- 1. Haga clic en [Create a power plan] (Crear un plan de energía) en [Power Options] (Opciones de energía).
- 2. Comience con un plan existente y asigne un nombre al nuevo plan de energía. Haga clic en [Next] (Siguiente) para continuar.
- 3. Cambie la configuración del plan. Haga clic en [Create] (Crear) para que el plan de energía personalizado tenga efecto.
- 4. Ahora ya tiene un nuevo plan de energía que está activo automáticamente.

![](_page_41_Figure_7.jpeg)

# <span id="page-42-0"></span>**Cómo configurar Windows Hello (opcional)**

Windows Hello es una forma más segura y personal de obtener acceso instantáneo a su sistema operativo Windows mediante huellas digitales o reconocimiento facial. La función requiere un lector de huellas dactilares o una cámara de infrarrojos que la admita. Una vez que configurado, podrá iniciar sesión con un toque rápido o de un vistazo.

Siga las instrucciones descritas a continuación para configurar los inicios de sesión en Windows Hello: reconocimiento facial, huellas dactilares y PIN.

Las ilustraciones que se muestran aquí son solo de referencia. Podrían variar dependiendo de la versión instalada del sistema operativo Windows.

### **Crear una contraseña de cuenta**

Antes de configurar Windows Hello es necesario configurar una contraseña de cuenta.

- 1. Vaya a [Start > Settings] (Inicio > Configuración) y localice [Accounts] (Cuentas).
- 2. En Opciones de inicio de sesión, haga clic en [Password] (Contraseña).
- 3. En Contraseña, haga clic en [Add] (Agregar) para continuar.
- 4. Siga las instrucciones en pantalla para crear una nueva contraseña para su cuenta y, a continuación, haga clic en [Finish] (Finalizar) para cerrar.

![](_page_42_Picture_74.jpeg)

![](_page_43_Picture_10.jpeg)

## <span id="page-44-0"></span>**Configurar PIN para Windows Hello**

Un PIN de Windows Hello es una manera rápida y segura de iniciar sesión en su dispositivo, aplicaciones y servicios.

Las figuras que se muestran aquí son solo de referencia y podrían ser diferentes de las reales.

- 1. Seleccione [PIN (Windows Hello)] y, a continuación, haga clic en [Set up] (Configurar) para continuar.
- 2. Verifique primero la contraseña de su cuenta
- 3. Configure el PIN de Windows Hello. Haga clic en [OK] (Aceptar) para cerrar.

![](_page_44_Picture_47.jpeg)

![](_page_45_Picture_12.jpeg)

![](_page_45_Picture_13.jpeg)

## <span id="page-46-0"></span>**Configurar huella dactilar para Windows Hello**

\* Solo en ciertos modelos

Es hora de decir adiós a esas complejas contraseñas y empezar a utilizar sus huellas dactilares para desbloquear su dispositivo y verificar su identidad.

- 1. Seleccione [Fingerprint Recognition (Windows Hello)] (Reconocimiento de huellas dactilares (Windows Hello)), haga clic en [Set up] (Configurar) para abrir el asistente de instalación de Windows Hello y, a continuación, haga clic en [Get Started] (Iniciar) para continuar.
- 2. Verificar PIN para Windows Hello.
- 3. Coloque el dedo que prefiera en el sensor de huellas dactilares. Se le pedirá que coloque el mismo dedo varias veces para configurar Windows Hello.
- 4. Haga clic en [Add Another] (Agregar otra) si desea repetir el proceso con otro dedo.

![](_page_46_Picture_59.jpeg)

![](_page_47_Picture_11.jpeg)

## <span id="page-48-0"></span>**Configurar reconocimiento facial para Windows Hello**

\* Solo en ciertos modelos

Su dispositivo es ahora más personal. Empiece a utilizar su rostro para desbloquear el dispositivo y verificar su identidad.

- 1. Seleccione [Facial Recognition (Windows Hello)] (Reconocimiento facial (Windows Hello)), haga clic en [Set up] (Configurar) para abrir el asistente de instalación de Windows Hello y, a continuación, haga clic en [Get Started] (Iniciar) para continuar.
- 2. Verificar PIN para Windows Hello.
- 3. Coloque su cara en el centro del cuadro que aparece en la pantalla. La cámara registrará su cara.
- 4. Complete la configuración. Si mientras configuraba el reconocimiento facial llevaba gafas, haga clic en [Improve recognition] (Reconocimiento mejorado) para volver a realizar la configuración sin ellas. Esto ayudará al sistema a reconocerlo en ambos casos. Haga clic en [Remove] (Eliminar) para cancelar la configuración de inicio de sesión con reconocimiento facial.

![](_page_48_Figure_7.jpeg)

![](_page_49_Picture_1.jpeg)

# <span id="page-50-0"></span>**Cómo utilizar el panel táctil**

El panel táctil integrado en el equipo portátil es un dispositivo señalador compatible con un ratón convencional que permite controlar dicho equipo señalando la ubicación del cursor en la pantalla.

![](_page_50_Figure_2.jpeg)

▶ Configurar el panel táctil

Puede personalizar el dispositivo señalador en función de sus necesidades. Por ejemplo, si es usuario zurdo, puede intercambiar las funciones de los dos botones. Además, también puede cambiar el tamaño, la forma, la velocidad de movimiento y otras funciones avanzadas del cursor en la pantalla.

Para configurar el panel táctil, utilice el controlador de Microsoft o IBM PS/2 estándar en el sistema operativo Windows. La opción Mouse Properties (Propiedades del ratón) del Control panel (Panel de control) permite cambiar la configuración.

▶ Posición y movimiento

Coloque el dedo sobre el panel táctil (generalmente el dedo índice) y el panel rectangular actuará como un duplicado en miniatura de la pantalla. Cuando mueva la yema del dedo índice por el panel, el cursor se moverá al mismo tiempo y en la misma dirección en la pantalla. Si el dedo alcanza el borde del panel, levántelo y colóquelo en una ubicación adecuada dentro del mismo para continuar moviéndolo.

<span id="page-51-0"></span>▶ Señalar y hacer clic

Cuando haya movido y colocado el cursor sobre un icono, una opción de menú o un comando que desee ejecutar, toque suavemente el panel o presione el botón primario para realizar la selección. Este procedimiento, conocido como "señalar y hacer clic", es la base fundamental para utilizar el equipo portátil. A diferencia de los dispositivos señaladores convencionales, como el ratón, todo el panel táctil tiene las funciones del botón primario, es decir, cada vez que lo toque será como presionar el botón primario. Tocando dos veces más rápido en el panel táctil ejecutará un doble clic.

▶ Arrastrar y colocar

Puede mover archivos u objetos en su portátil usando arrastrar y soltar. Para ello, coloque el cursor en el elemento deseado y toque suavemente el panel táctil dos veces. A continuación, mantenga la yema del dedo en contacto con dicho panel en el segundo toque. Ahora, arrastre el elemento seleccionado a la ubicación deseada moviendo el dedo por el panel táctil y, después, levante el dedo de dicho panel para colocar el elemento en su lugar. También puede presionar y mantener presionado el botón izquierdo cuando seleccione un elemento y a continuación mover el dedo a la ubicación deseada; para terminar la operación de arrastrar y soltar, suelte el botón izquierdo.

## **Acerca de HDD y SSD**

Este portátil puede estar equipado con unidad de disco duro (HDD) o una unidad solid state (SSD) en función de los modelos adquiridos por los usuarios.

La unidad de disco duro y la unidad solid state son los dispositivos de almacenamiento de datos que se utilizan para almacenar y recuperar información digital. La mayoría de las unidades SSD utilizan memoria flash basada en NAND y tienen velocidades de transferencia de datos más altas, un menor consumo de energía y una velocidad de lectura/escritura más rápida que las unidades de disco duro.

No intente extraer o instalar el HDD o SSD si el portátil está encendido. Si desea cambiar los HDDs o SSDs, consulte con un distribuidor o centro de servicios autorizado.

## **Acerca de la ranura M.2 SSD**

El portátil puede estar equipado con ranuras M.2 SSD para tarjetas M.2 SSD, que son compatibles con las interfaces SATA o PCIe, proporcionando diversas características y usos a los usuarios. Consulte a un distribuidor o centro de servicio autorizado las especificaciones e instalaciones correctas.

# <span id="page-52-0"></span>**Cómo conectarse a Internet en Windows**

\* Para modelos con el sistema operativo Windows 11 instalado.

Las ilustraciones que se muestran aquí son solo de referencia. Podrían variar dependiendo de la versión instalada del sistema operativo Windows.

## **Red LAN inalámbrica**

La LAN inalámbrica es una conexión de banda ancha que le permite conectarse a Internet sin utilizar cables. Para configurar una conexión LAN inalámbrica, siga las instrucciones a continuación.

- 1. Abra [Settings] (Configuración), busque y haga clic en [Network & internet] (Red e Internet).
- 2. Asegúrese de que el [Airplane mode] (Modo avión) está desactivado.
- 3. [ON] (ACTIVAR) la función Wi-Fi si está [Off] (Desactivada).
- 4. Seleccione [Wi-Fi] en el menú de selección [Network & internet] (Red e Internet).
- 5. Seleccione [Show available networks] (Mostrar redes disponibles) para abrir la lista de redes. (Las redes disponibles que se muestran aquí son solo de referencia, y las reales pueden variar según la situación).
- 6. Elija una red LAN inalámbrica de la lista de redes para conectarse a Internet. Haga clic en [Connect] (Conectar) para continuar.
- 7. Necesitará probablemente una clave de seguridad para conectarse a la red seleccionada. Luego haga clic en [Next] (Siguiente).

![](_page_53_Picture_11.jpeg)

![](_page_53_Picture_12.jpeg)

![](_page_54_Picture_0.jpeg)

![](_page_54_Picture_38.jpeg)

## <span id="page-55-0"></span>**Red LAN cableada**

Utilice cables para conectarse a Internet. Antes de configurar la conexión IP/PPPoE dinámica o de banda ancha (PPPoE) o la IP estática, contacte con su proveedor de servicios de Internet (ISP) o administrador de redes para obtener ayuda para configurar la conexión a Internet.

- ▶ Conexión IP/PPPoE dinámica
	- 1. Abra [Settings] (Configuración), busque y haga clic en [Network & internet] (Red e Internet).
	- 2. Seleccione [Ethernet] en el menú de selección [Network & internet] (Red e Internet).
	- 3. La [IP assignment] (Asignación de IP) y [DNS server assignment] (Asignación de servidor DNS) se configuran automáticamente como [Automatic (DHCP)] (Automático (DHCP)).
- ▶ Conexión con IP estática
	- 4. Siga los pasos 1 a 2 anteriores para continuar.
	- 5. Haga clic en [Edit] (Editar) de [IP assignment] (Asignación de IP).
	- 6. Seleccione [Manual].
	- 7. Active [IPv4] o [IPv6]. (Contacte con su proveedor de servicios de Internet o administrador de red para obtener ayuda con las configuraciones).
	- 8. Complete la dirección IP, la máscara de subred, la puerta de enlace, el DNS preferido y el DNS alternativo. Luego haga clic en [Save] (Guardar).

![](_page_55_Picture_107.jpeg)

![](_page_56_Picture_56.jpeg)

![](_page_56_Figure_1.jpeg)

![](_page_57_Picture_16.jpeg)

![](_page_57_Picture_17.jpeg)

- ▶ Conexión de banda ancha (PPPoE)
	- 1. Abra [Settings] (Configuración), busque y haga clic en [Network & internet] (Red e Internet).
	- 2. Seleccione [Dial-up] (Vía telefónica) en el menú de selección [Network & internet] (Red e Internet).
	- 3. Seleccione [Set up a new connection] (Configurar una nueva conexión).

![](_page_58_Picture_38.jpeg)

- 4. Seleccione [Connect to the Internet] (Conectarse a Internet) en [Choose a connection option] (Elegir una opción de conexión) y haga clic en [Next] (Siguiente).
- 5. Seleccione [Set up a new connection anyway] (Configurar una nueva conexión de todas maneras).
- 6. Haga clic en [Broadband (PPPoE)] (Banda ancha (PPPoE)).
- 7. Rellene los campos Nombre de usuario, Contraseña y Nombre de conexión. Luego haga clic en [Connect] (Conectar).

![](_page_59_Picture_5.jpeg)

# <span id="page-60-0"></span>**Cómo configurar una conexión Bluetooth en Windows**

\* Para modelos con el sistema operativo Windows 11 instalado.

La asociación de Bluetooth es un proceso en el que dos dispositivos Bluetooth se comunican entre sí a través de una conexión establecida.

Las ilustraciones que se muestran aquí son solo de referencia. Podrían variar dependiendo de la versión instalada del sistema operativo Windows.

## **Activar la conexión Bluetooth**

- ▶ Comprobar el estado de Bluetooth Antes de configurar una conexión Bluetooth, es imprescindible que se asegure de que el Airplane mode esté desactivado.
	- 1. Abra [Settings] (Configuración), busque y haga clic en [Bluetooth & devices] (Bluetooth y dispositivos).
	- 2. [ON] (ACTIVAR) la función Bluetooth si está [Off] (Desactivada).
- ▶ Asociar los dispositivos Bluetooth
	- 3. Haga clic en [Add device] (Agregar dispositivo).
	- 4. Seleccione [Bluetooth].
	- 5. Elija y seleccione un dispositivo para comenzar a emparejar.
	- 6. Introduzca el código de acceso siguiendo las instrucciones del dispositivo que espera conectarse y haga clic en [Connect] (Conectar) para continuar y completar el emparejamiento.

![](_page_61_Picture_1.jpeg)

![](_page_62_Picture_7.jpeg)

## <span id="page-63-0"></span>**Cómo conectar dispositivos externos**

Este portátil puede estar equipado con varios puertos I/O (entrada/salida), como USB, HDMI™, DisplayPort y mini DisplayPort. Los usuarios podrán conectar varios dispositivos periféricos al portátil.

Para conectar estos dispositivos, consulte los manuales de instrucciones de cada dispositivo y luego conecte el dispositivo al portátil. Este portátil es capaz de detectar automáticamente dispositivos externos conectados y si no se detectan dispositivos, podrá activarlos manualmente desde el [Start Menu/ Windows System/ Control Panel/ Hardware and Sound/ Add a device] para agregar los nuevos dispositivos.

![](_page_63_Picture_4.jpeg)

# <span id="page-64-0"></span>**Cómo utilizar la función USB Power Share (opcional)**

Este portátil puede ser opcionalmente compatible con la función USB Power Share a través de puertos USB Tipo-A, lo que proporciona una salida de energía de carga portátil para varios dispositivos USB, como teléfonos móviles y cargadores portátiles, mientras el ordenador portátil está en estado de hibernación y apagado.

Siempre se sugiere utilizar el cable oficial autorizado para realizar esta función.

- 1. La función USB Power Share solo estará disponible en modo CA en ajustes predeterminados; por lo tanto, es estrictamente necesario conectar la alimentación de CA al portátil antes de utilizar esta función.
- 2. Los usuarios también pueden habilitar el uso de esta función en el modo CA o CC en la configuración de la BIOS; sin embargo, como el modo CA/CC está habilitado, puede afectar más o menos a la vida útil de la batería.
- 3. La función USB Power Share solo es compatible en modelos seleccionados y las figuras que se muestran aquí son solo para referencia.

![](_page_65_Picture_1.jpeg)

# <span id="page-66-0"></span>**Vídeo: Cómo utilizar F3 Recovery en el sistema precargado de portátiles MSI (opcional)**

\* Para modelos con el sistema operativo Windows 11 instalado.

Vea el vídeo de instrucciones en: <https://www.youtube.com/watch?v=caSZR08b2fc>, para restaurar el sistema operativo cuando sea necesario.

![](_page_66_Picture_3.jpeg)

# <span id="page-67-0"></span>**Vídeo: Cómo usar MSI One Touch Install**

\* Para modelos con el sistema operativo Windows 11 instalado.

MSI **"One Touch Install"**, la aplicación de instalación con un clic, permite a los usuarios instalar correctamente todos los controladores de los portátiles MSI con sólo un clic.

Vea el vídeo de instrucciones en:

Windows 11: https://www.youtube.com/watch?v=37NWEaA9H5E&t=4s

![](_page_67_Picture_6.jpeg)

 $3-37$ 

![](_page_69_Picture_0.jpeg)

MSLCOM

![](_page_69_Picture_2.jpeg)

SUPPORT

![](_page_69_Picture_4.jpeg)

SOCIAL MEDIA